# **Hoe navigeer ik door een cursus?**

 Deze handleiding behandelt alles wat je moet weten over navigatie door een cursus. Ben je op zoek naar informatie om door de Brightspace Homepage te navigeren? Klik [hier.](https://dlwo.screensteps.ou.nl/a/1650862-hoe-navigeer-ik-door-brightspace) 

## **Inhoudsopgave**

- [1. De Cursus startpagina](#page-0-0)
- [2. De Cursus mini bar](#page-1-0)
- [3. De Cursus navigatie bar](#page-2-0)
- [4. De visuele Inhoudsopgave \(Table of Contents\)](#page-3-0)
- [6. Cursus Mededelingen](#page-4-0)
- [7. Cursus Agenda](#page-5-0)

### <span id="page-0-0"></span>**1. De Cursus startpagina**

Als je op een cursus klikt vanuit de Brightspace Homepage, is de Brightspace cursus startpagina de eerste pagina waar je op terecht komt. Elke startpagina van een cursus heeft dezelfde layout (ongeacht of je student of docent bent). Wel kunnen de **Widgets** die je ziet afwijken van het voorbeeld afhankelijk van je rol in de cursus.

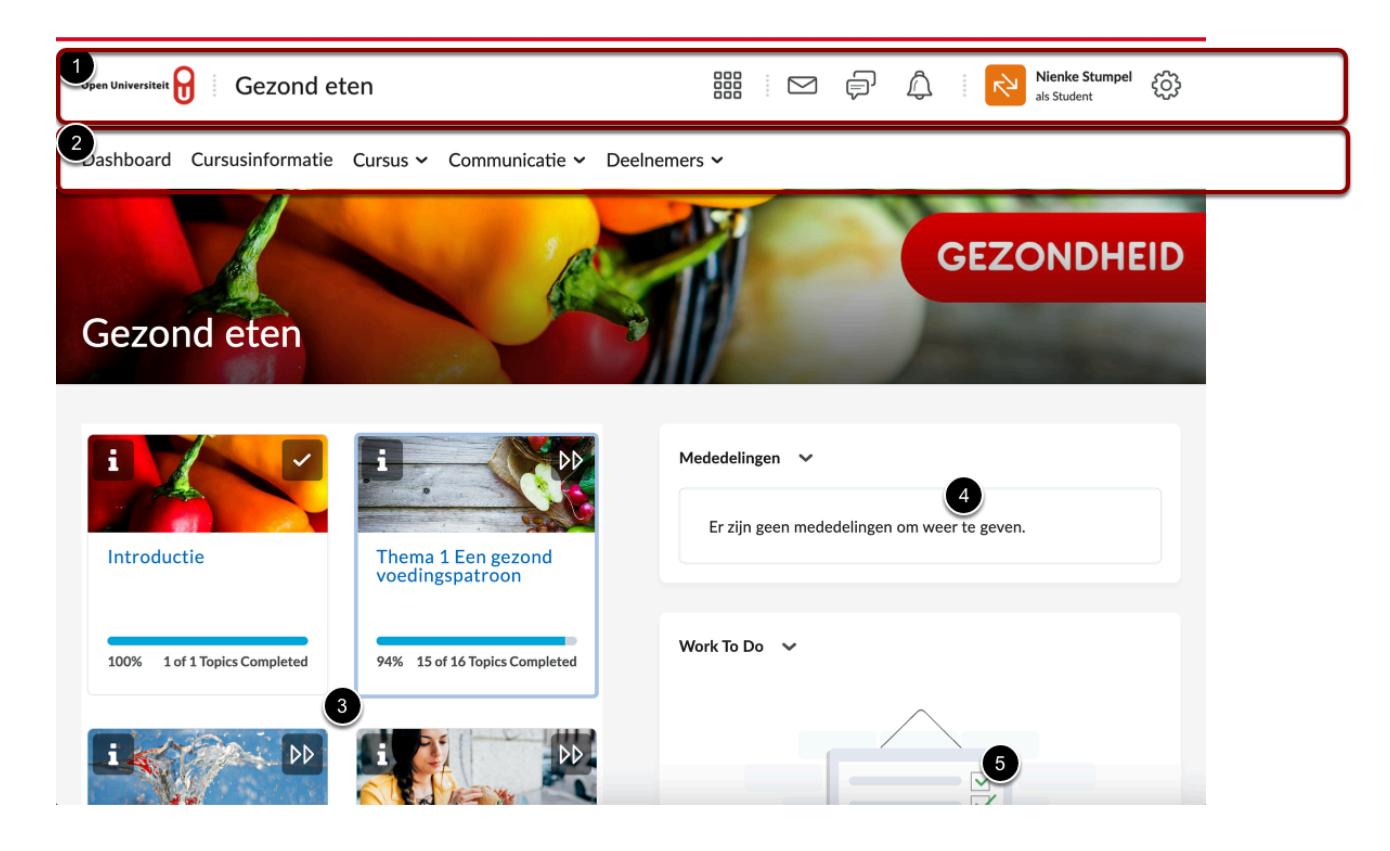

- 1. De **Cursus minibar** binnen cursussen bevat de mogelijkheid om mails te versturen, notificaties te zien, jouw profiel en notificaties aan te passen, etc.
- 2. Vanuit de **Cursus navigatiebar** heb je toegang tot verschillende cursuselementen waaronder de cursusinformatie, cursusinhoud en het beheer.
- 3. De cursusinhoud met de verschillende eenheden (thema's of taken) staat aan de linkerkant van het scherm. Dit verwijst direct naar de inhoud van de cursus.
- 4. In de widget **Cursus Mededelingen** op de startpagina van de cursus kun je aankondigingen lezen.
- 5. Onder **work to do** en **agenda** zie je taken (zoals opdrachten en deadlines) die voor jou als student openstaan.

Hieronder volgt uitgebreide informatie over elk onderdeel van de startpagina van de cursus

### <span id="page-1-0"></span>**2. De Cursus mini bar**

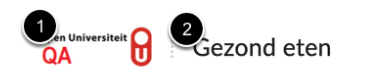

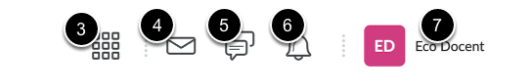

De **cursus mini bar** heeft een aantal specifieke functionaliteiten en verschilt van de **Brightspace minibar** in een aantal opzichten. Hieronder worden specifieke functionaliteiten beschreven en verschillend ten opzichte van de **Brightspace Minibar.** 

Functies:

- 1. Klik op het **OU-logo** om terug te keren naar de Brightspace Homepagina.
- 2. Klik op de **cursusnaam** om terug te keren naar de startpagina van de cursus.
- 3. Klik op de **Cursus selectie tool** om vanuit deze cursus snel naar een andere cursus te navigeren

Functionaliteiten die verschillen van de **Brightspace minibar:** 

- 4. Klik op het pictogram **Envelop** (Berichtwaarschuwing) om chatberichten te versturen, een email te verzenden en verzonden e-mails te openen. Verschil is dat bij chatberichten de groepslijst van de specifieke cursus weergeven wordt en dat mails vanuit de cursusomgeving worden weergeven.
- 5. Het pictogram **Tekstballonnen** (Inschrijvingswaarschuwingen) om meldingen te bekijken over discussies (threads / fora op het discussie-bord) waarop je je hebt geabonneerd. Via de instellingen kun je deze meldingen aanpassen naar eigen voorkeur.

De volgende zaken verschillen niet van de B**rightspace minibar:** 

- 6. Het pictogram **Updatewaarschuwingen** geeft een melding van verschillende updates binnen de cursus. Als er een oranje meldingsbadge aanwezig is, betekent dit dat er een nieuwe update is voor een van je cursussen. De instellingen in de updatemeldingen die hier binnenkomen zijn **niet** te veranderen via instellingen.
- 7. De toegang tot het persoonlijke profiel, instellingen voor meldingen, accountinstellingen.

Zie hieronder voor meer informatie over:

- [Hoe pas ik mijn profielfoto aan?](https://dlwo.screensteps.ou.nl/a/1650863-hoe-pas-ik-mijn-gebruikersprofiel-aan)
- [Hoe pas ik mijn account aan?](https://dlwo.screensteps.ou.nl/a/1580654-welke-weergaveopties-kan-ik-zelf-instellen)
- [Hoe pas ik mijn meldingen aan?](https://openuniversiteit.screenstepslive.com/115741/l/1580655-hoe-pas-ik-mijn-meldingen-aan)
- [Hoe log ik uit bij Brightspace?](https://dlwo.screensteps.ou.nl/a/1580648-hoe-log-ik-uit-van-brightspace)

## <span id="page-2-0"></span>**3. De Cursus navigatie bar**

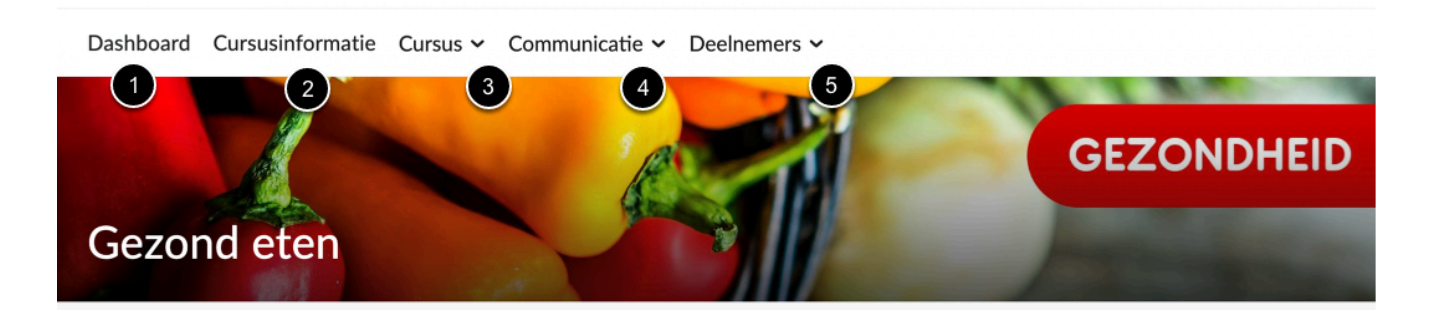

- 1. Klik op **Dashboard** om terug te keren naar de homepage van de cursus.
- 2. Klik op **Cursusinformatie** om de statische informatie van de betreffende cursus te zien.
- 3. Klik op **Cursus** om toegang te krijgen tot de cursusinhoud:
- 4. Klik op **Communicatie** om toegang te krijgen tot Discussies en de Virtuele Klas.
- 5. Klik op **Deelnemers** om toegang te krijgen tot alle deelnemers van de cursus en de groepen.

## <span id="page-3-0"></span>**4. De visuele Inhoudsopgave (Table of Contents)**

Op het Dashboard van een cursus staat een visuele inhoudsopgave, welke bestaat uit tegels met directe linkjes naar de **Units** (de verschillende pagina's van de cursusinhoud). Klik op de afbeelding/naam van een tegel om rechtstreeks naar die specifieke eenheid te navigeren.

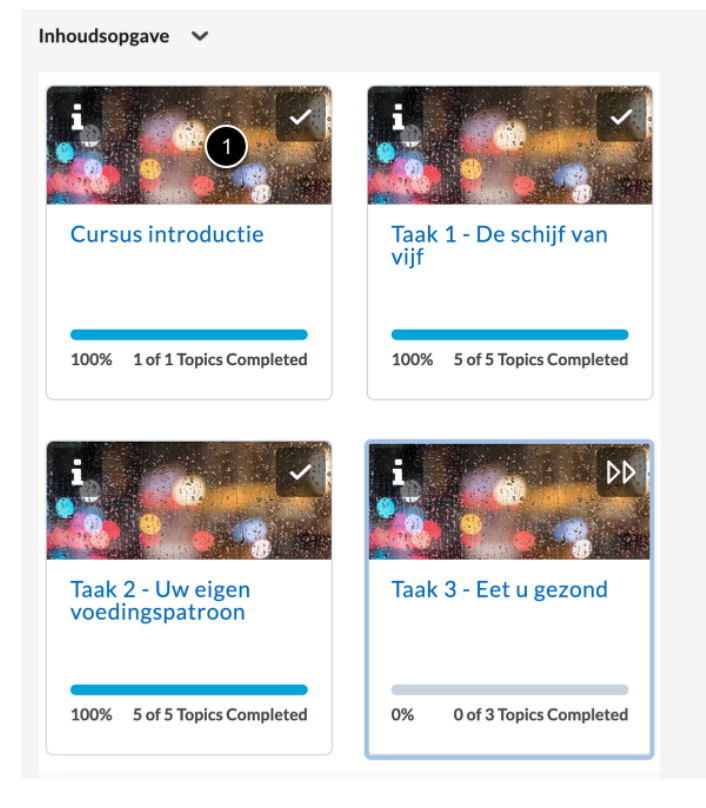

1. Als je op het pictogram klikt, navigeer je direct naar dat onderdeel.

## <span id="page-4-0"></span>**5. Cursus Mededelingen**

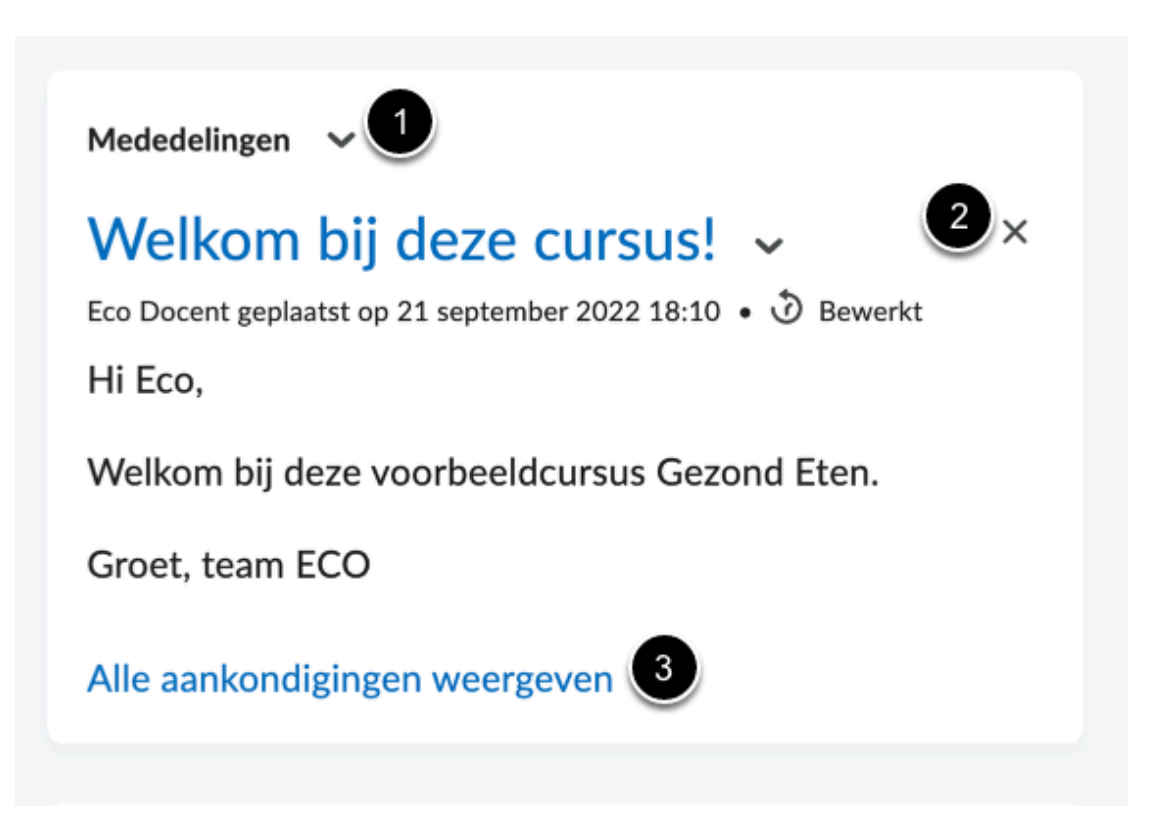

- 1. Klik op de pijl om alle mededelingen te zien
- 2. Als je op het kruisje (**X**) naast een aankondiging klikt, schakel je de aankondiging uit.
- 3. Onder **Alle aankondigingen weergeven** kun je alle mededelingen (incl. de uitgeschakelde) in de cursus bekijken.

## <span id="page-5-0"></span>**6. Cursus Agenda**

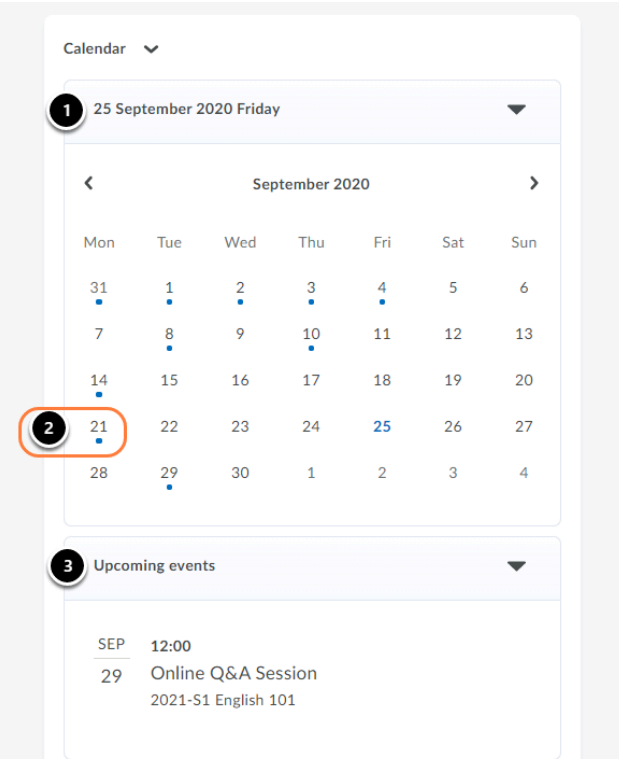

1. Klik op de huidige datum om de maandweergave van de kalender te openen

2. Klik op een datum met een punt om de evenementen / activiteiten / deadlines van die dag te bekijken.

3. Klik op **Geplande gebeurtenissen** om alle toekomstige evenementen te bekijken.